# **BC OnLine**

# **Online Application Form User's Guide**

**Last Updated January 31, 2018**

# Copyright

Copyright © 2018 Province of British Columbia. All rights reserved.

This user's guide is for users of the BC OnLine services who have accepted the "BC [OnLine Terms and Conditions of Agreement"](https://www.bconline.gov.bc.ca/terms_conditions.html) only as necessary in connection with such services (the "Purpose").

The Government of British Columbia hereby grants to users of the BC OnLine services the right to use, reproduce and store in electronic format a copy of this user's guide provided that such use, reproduction and storage is consistent with the Purpose. No part of this user's guide may be used by users for any other purpose. Any distribution of this user's guide, whether free of charge or for commercial purposes, will require the prior written consent of the Government of British Columbia.

If you have any questions, please contact:

# *BC OnLine Help Desk and Administration:*

Toll-free: 1-800-663-6102 Fax: 250-952-6115

## *BC OnLine Mailing Address:*

BC OnLine Partnership Office E161, 4000 Seymour Place PO Box 9412, Stn Prov Govt Victoria, BC V8W 9V1

## *BC OnLine Physical Address:*

BC OnLine Partnership Office E161, 4000 Seymour Place Victoria, BC V8X 4S8

# **Table of Contents**

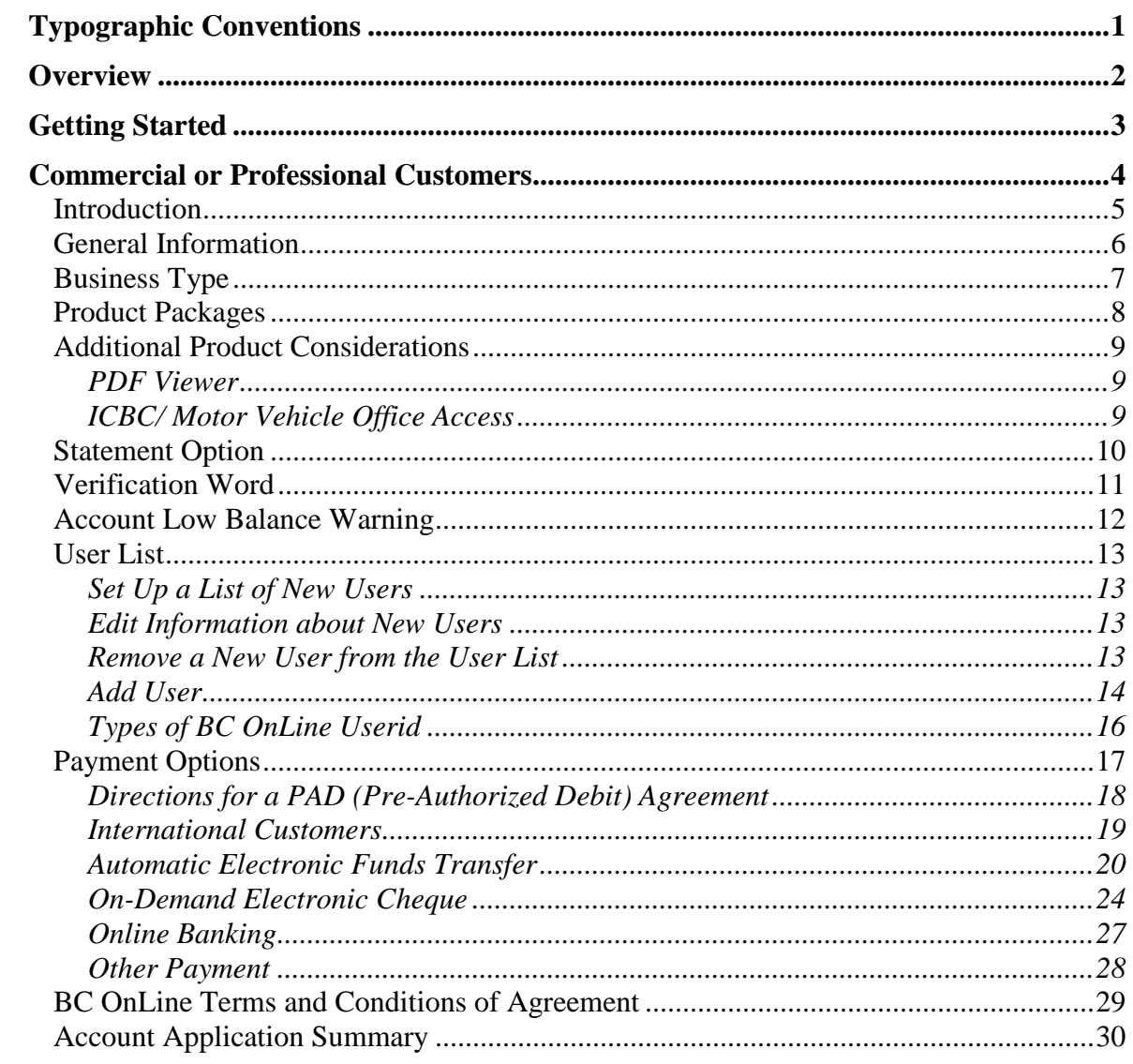

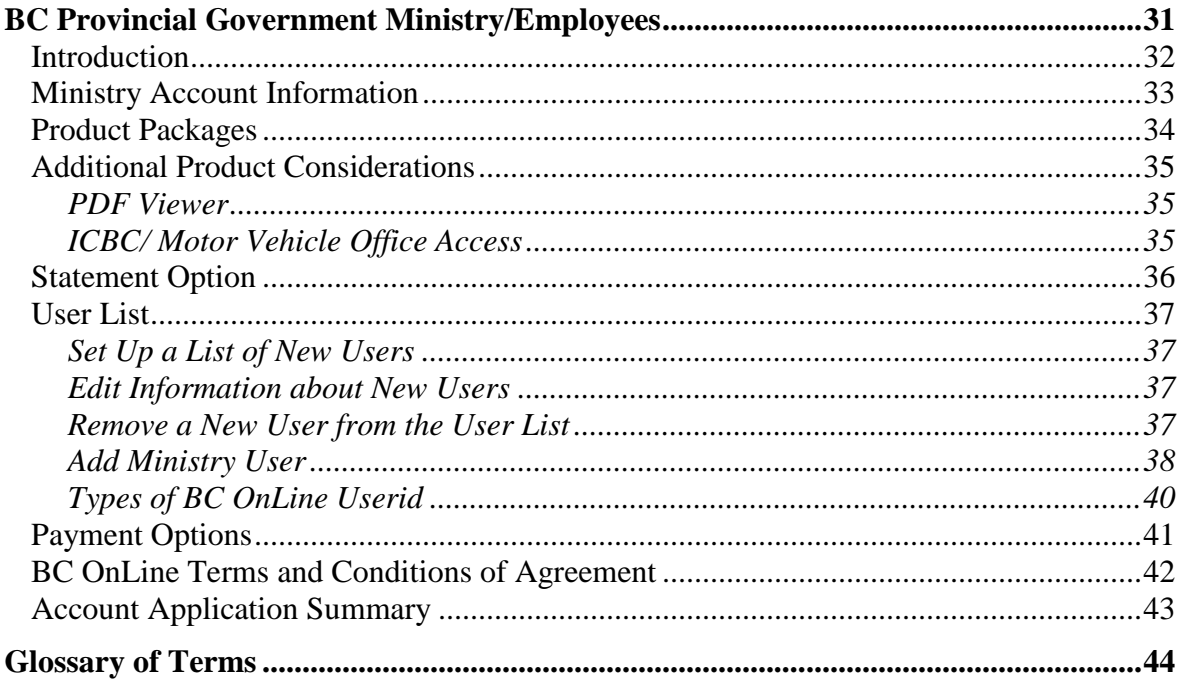

# <span id="page-4-0"></span>**Typographic Conventions**

Typographic conventions are used with the following meanings:

Screen names and field names are capitalized. For example: In the Transaction screen, move to the Search field.

Buttons and other "clickable" items appear in bold. For example: Click **Submit**.

Required input (that you enter exactly as shown) appears in Courier font. For example: Type: BC OnLine

Variable input (that you provide) appears in italic Courier font. For example:

Type your *Password*

System messages (and other screen output) appear in bold Courier font. For example: **PASSWORD CHANGE COMPLETED**

Tips, Notes, Important Notes, Cautions, and Warnings appear as shown below:

#### **Tip**

A way to make your work easier.

#### **Note**

Further information about the current subject.

#### **Important**

An emphatic note about the current subject.

#### **Caution**

An important point that could prevent an inconvenience.

#### **Warning**

An important point that could prevent a financial loss, or loss of data.

# <span id="page-5-0"></span>**Overview**

The Online Application Form wizard will assist you in filling in an application form for a BC OnLine account. After you have made your selections, the wizard will generate a completed form with all the fields filled in. You can print the completed form, and send it to BC OnLine by fax, mail, or email attachment to create a new BC OnLine account.

The wizard verifies that you enter all required information and ensures that telephone numbers, postal codes, etc., are entered in the correct format.

# <span id="page-6-0"></span>**Getting Started**

When you start the Online Application Wizard, the welcome screen is the first screen you see. In the welcome screen, indicate whether you are a Commercial/Professional Customer or a BC Provincial Government Customer. The wizard will help you create the appropriate online application form.

#### **Note**

Government customers (other than BC Provincial) such as townships, cities, districts, municipalities and federal government should select **Commercial or Professional Customer**.

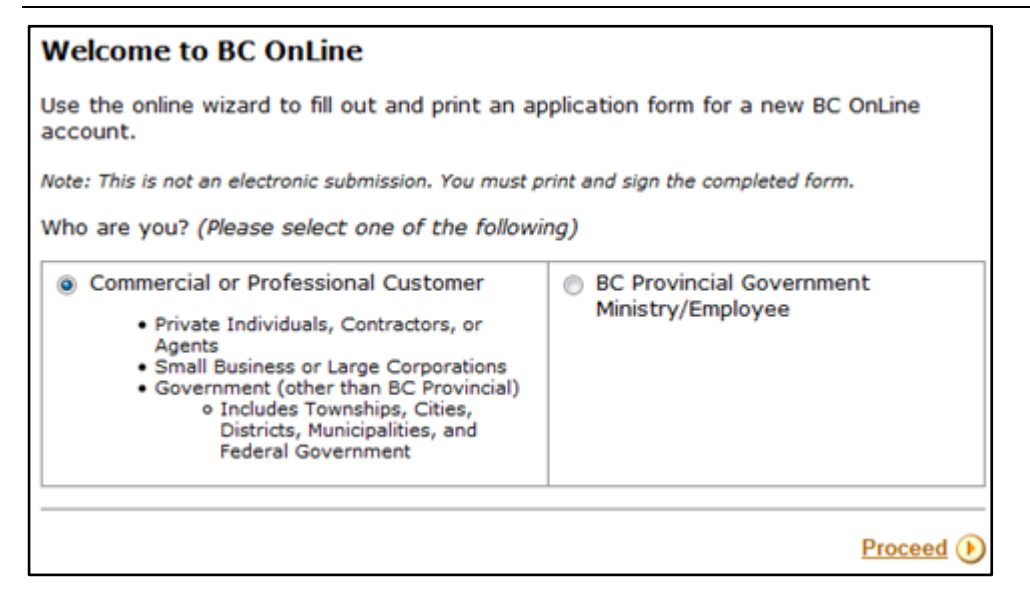

Click one of the buttons to identify the type of customer you are, then click **Proceed**.

- [Commercial or Professional Customers](#page-7-0) on page [4.](#page-7-0)
- [BC Provincial Government Ministry/Employees](#page-34-0) on page [31.](#page-34-0)

# <span id="page-7-0"></span>**Commercial or Professional Customers**

Before you proceed with the wizard, see the Introduction to make sure that you have all the information that you will require.

- [Introduction](#page-8-0) (see page [5\)](#page-8-0)
- [General Information](#page-9-0) (see page [6\)](#page-9-0)
- [Business Type](#page-10-0) (see page [7\)](#page-10-0)
- [Product Packages](#page-11-0) (see page [8\)](#page-11-0)
- [Statement Option](#page-13-0) (see page [10\)](#page-13-0)
- [Verification Word](#page-14-0) (see page [11\)](#page-14-0)
- [Account Low Balance Warning](#page-15-0) (see page [12\)](#page-15-0)
- [User List](#page-16-0) (see page [13\)](#page-16-0)
- [Payment Options](#page-20-0) (see page [17\)](#page-20-0)
- [Account Application](#page-33-0) Summary (see page [30\)](#page-33-0)

### <span id="page-8-0"></span>*Introduction*

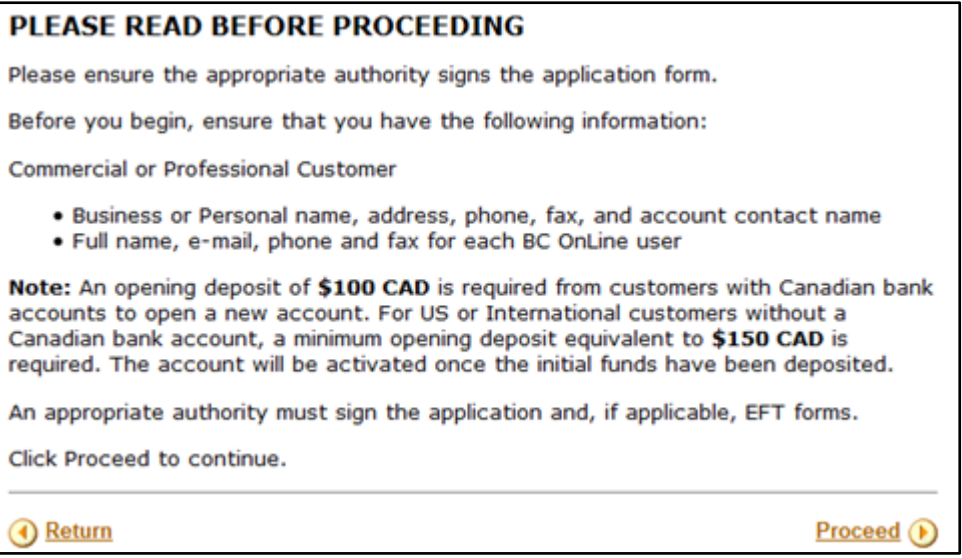

As a commercial or professional customer, you will need to provide the following information before you begin:

- Business or personal information.
- An account coordinator name, phone number, fax number, and e-mail address.
- Individual user names, addresses, phone numbers, fax numbers, and e-mail addresses.

#### **Important**

Before you begin filling in the online application form, make sure that you have all of the required information on hand (name, address, phone, fax, account contact name, etc.).

Please read the terms and conditions, and if you accept them, click the check box.

#### Click **Proceed**.

## <span id="page-9-0"></span>*General Information*

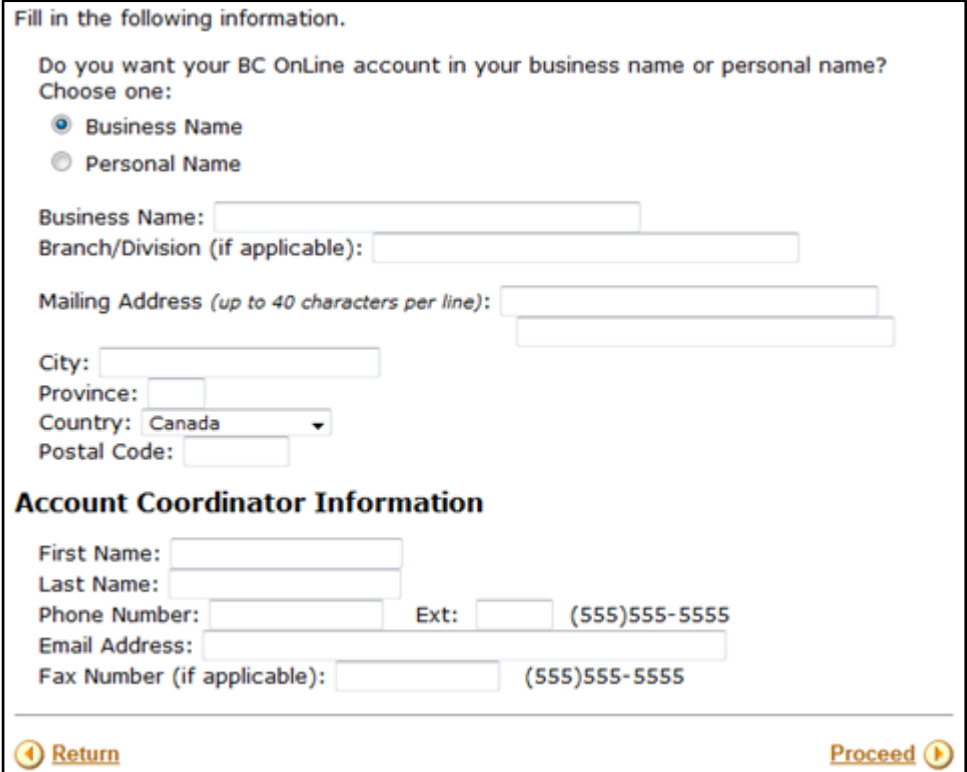

You can use your business name or your personal name for your BC OnLine account name. The name you enter here will appear on your account statement. For a business name, enter the full legal name of your organization, and branch/division (if applicable).

The Account Coordinator is the administrative contact for your account. All BC OnLine correspondence will be addressed to this person. Be sure to fill in all the information for your main contact person.

If you select Personal Name, the wizard will update the screen so that you can enter your First and Last name.

#### **Tip**

If you are applying from outside Canada, use the standard address format for your country's mail system.

#### **Tip**

Enter your personal name if you are applying as an individual, or if you are not authorized to enter into a contract on behalf of your employer.

# <span id="page-10-0"></span>*Business Type*

Select the profession or industry that best describes you. The application wizard will direct you to the BC OnLine products that are most likely to apply to your business.

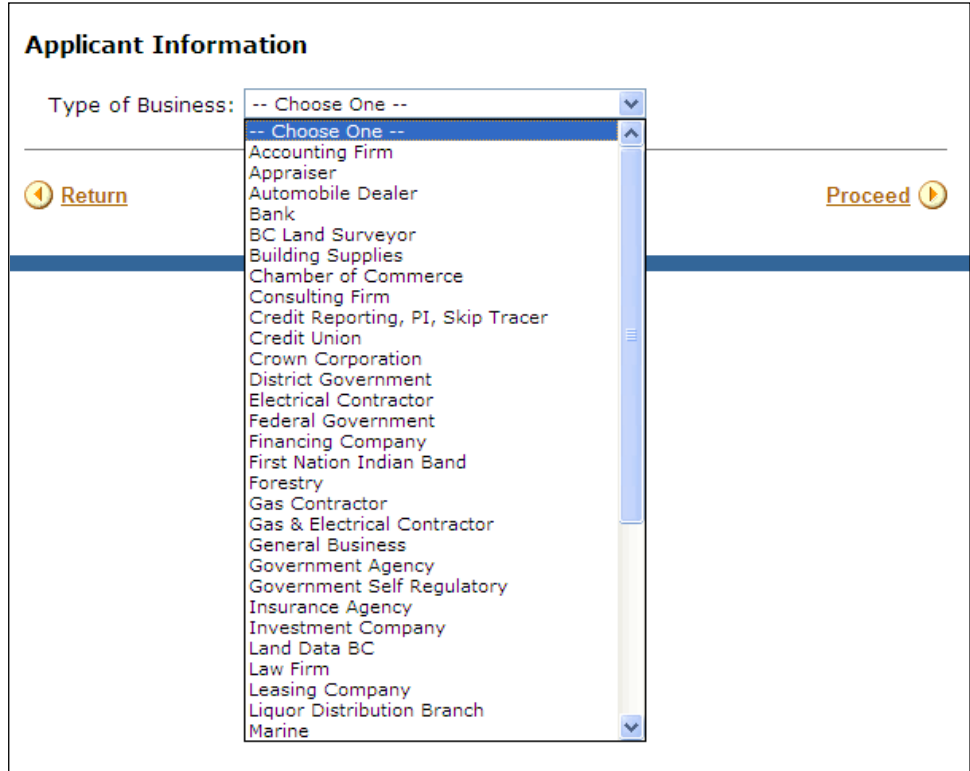

#### **Type of Business**

Select the business type that best describes your business.

Select **Other** if none of these applies.

# <span id="page-11-0"></span>*Product Packages*

Use the check boxes to select the products you would like to appear on your BC OnLine account, then click **Proceed**. You must select at least one option from the list.

#### **Tip**

There is no fee to set up any of the product services. You can always add new products to your account in the future.

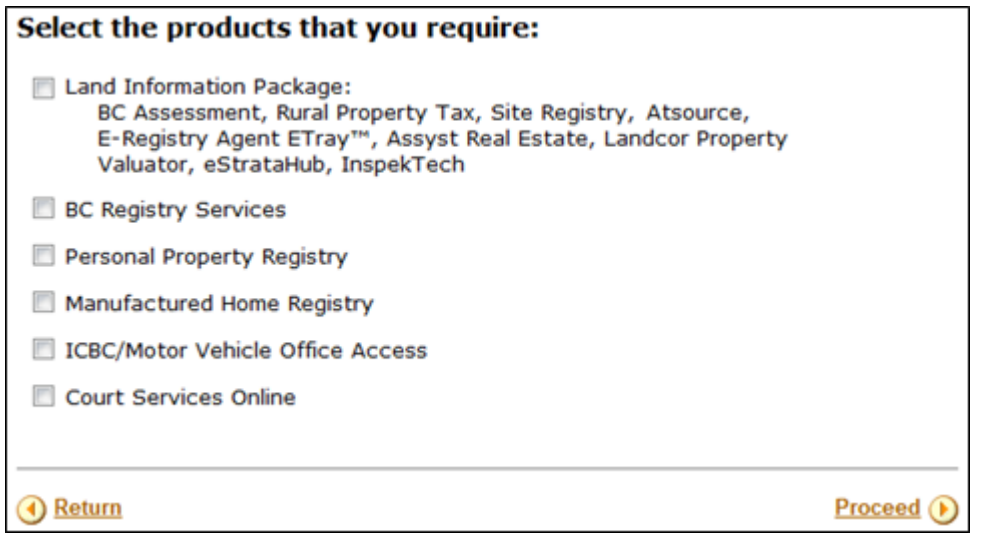

The product packages that appear in this list are based on the type of business you selected in the previous step. You can click the "Complete Description of each Product" link in the navigation bar for detailed information.

# <span id="page-12-0"></span>*Additional Product Considerations*

Some of the product package selections will require further considerations. See below.

### <span id="page-12-1"></span>PDF Viewer

Many information products delivered through BC OnLine are PDF (portable document format) files. To view these files, you will need a PDF viewer such as Adobe Reader. Click on our [Downloads](https://www.bconline.gov.bc.ca/downloads.html) page for a link to the latest version from Adobe's website.

### <span id="page-12-2"></span>ICBC/ Motor Vehicle Office Access

For access to information from ICBC, please call their toll free number at 1-800-464-5050 and let them know what type of information you require.

ICBC will ask for your BC OnLine account number and verification word, and will then let you know whether they are able to release information to you.

# <span id="page-13-0"></span>*Statement Option*

The BC OnLine system can generate statements on a daily, weekly, or monthly basis.

### **Tip**

Your business volume and billing requirements will determine how often you print your account statements.

Only users with Contact or Prime Contact authority can print statements for your account. Statement frequency defaults to monthly, but you can change it to daily or weekly.

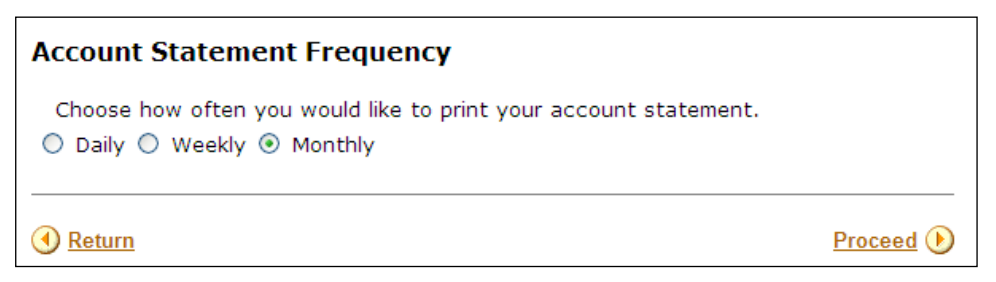

Choose daily, weekly or monthly and then click **Proceed**.

## <span id="page-14-0"></span>*Verification Word*

The verification word is similar to a personal identification number or password.

The verification word (v-word) is required:

- for access to ICBC
- for access to some Registry phone-in services
- to protect your account from unauthorized use.

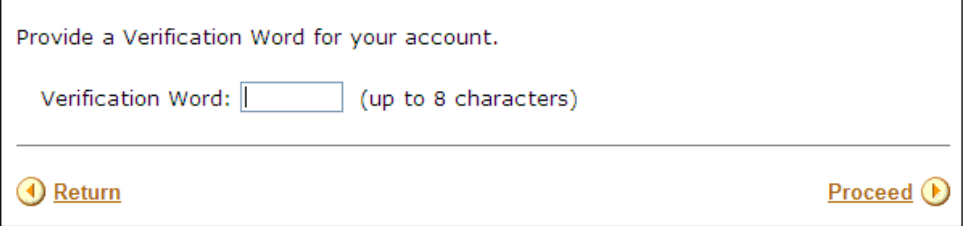

Any authorized user can use the verification word to request that the cost of a supported service be charged to their BC OnLine account. Such a request can be made in person, over the phone, or by fax.

#### **Caution**

Since the verification word is used by BC OnLine to verify the charging of services to your account, you should take the necessary precautions to ensure that the word you select is not obvious and remains confidential.

# <span id="page-15-0"></span>*Account Low Balance Warning*

The low balance warning feature alerts users when the balance in your deposit account drops below a specified amount. The warning will appear when a user first signs on.

As a BC OnLine subscriber, it is your responsibility to maintain sufficient funds on account to cover all fees and charges your users incur.

Your Contact or Prime Contact can set the warning level to any amount, and can increase or decrease the amount as needed. This feature will help you to avoid any interruptions to your business that may occur if your account's access is revoked due to depletion of funds.

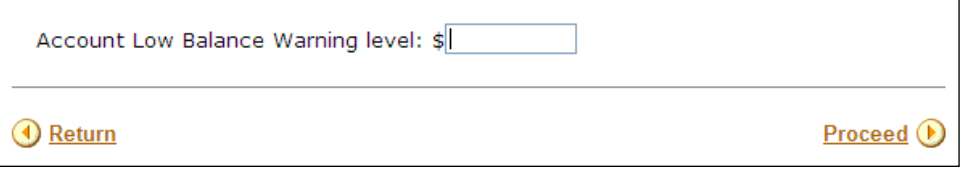

#### **Account Low Balance Warning level**

Key in the *dollar amount* of your choosing.

#### **Important**

This warning level is not linked to your electronic payment method and will not trigger a transfer of funds to your account.

### <span id="page-16-0"></span>*User List*

#### **Important**

Make sure that you have a name, phone number and email address for every Prime Contact or Contact user you want to add *before* you begin. You must authorize at least one user to be the Prime Contact. We recommend adding your Prime Contact first.

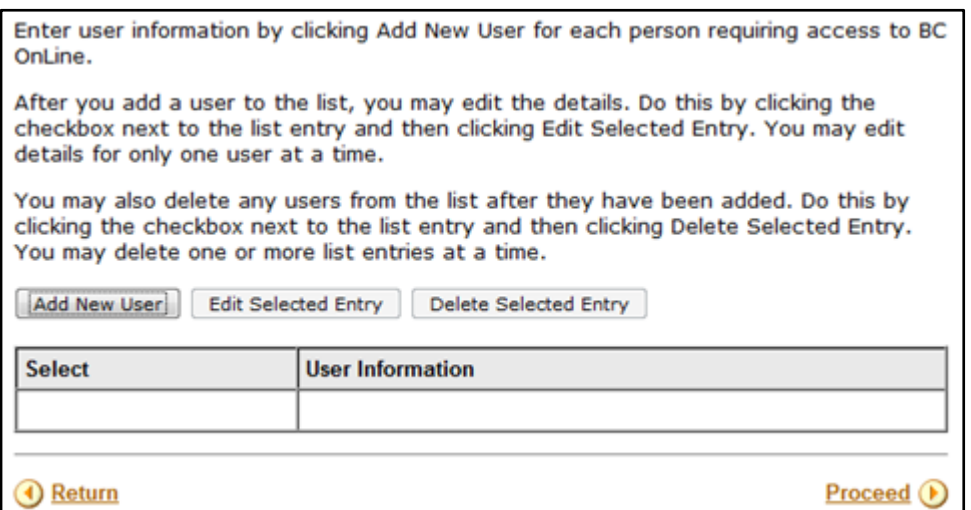

### <span id="page-16-1"></span>Set Up a List of New Users

- 1. Click **Add New User**.
- 2. In the Add User screen, complete the new user information and click **Proceed** (you will return to the User List screen, where the newly created user appears in the User List).
- 3. Repeat this process until all users are entered and appear in the User List (select at least one user to have Prime Contact authority).

### <span id="page-16-2"></span>Edit Information about New Users

- 1. Click the check box to select the name of the user you want to change.
- 2. Click **Edit Selected Entry**.
- 3. In the Add User screen, change the user information and click **Proceed** (you will return to User List screen).

### <span id="page-16-3"></span>Remove a New User from the User List

- 1. Click the check box to select the name of the user you want to remove.
- 2. Click **Delete Selected Entry** (the entry will disappear from User List).

### <span id="page-17-0"></span>**Add User**

#### **Important**

Make sure that you have a name, phone number and email address for every Prime Contact or Contact user you want to add *before* you begin.

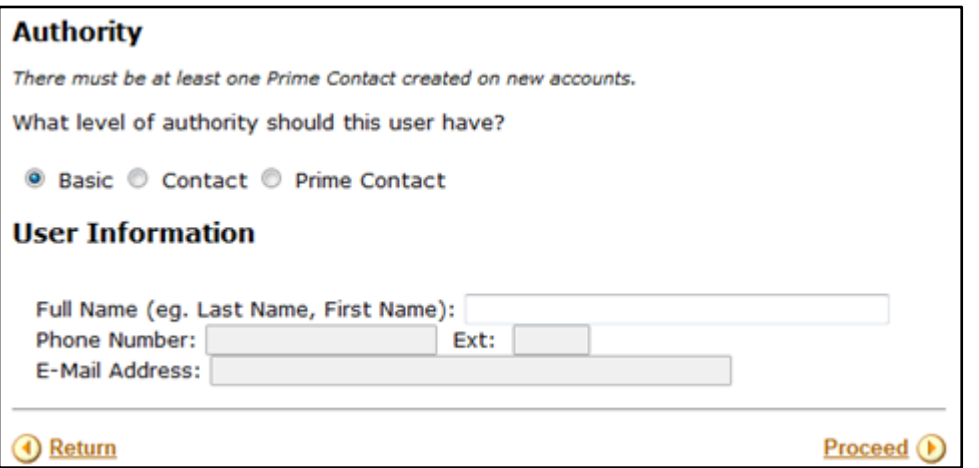

#### **Authority**

Management of BC OnLine userids is the responsibility of your organization's Prime Contact or Contact. You must designate at least one person as a Prime Contact who will be able to reset passwords, revoke userids, grant access for userids, and display or change your deposit account and payment option. Your Prime Contact person will have authority to designate people as Contact users. This allows the Prime Contact to delegate some responsibilities.

• **Basic**

Select Basic to assign the user Basic status. Basic users can use BC OnLine but do not have access to the account settings.

• **Contact**

Select Contact to assign the user Contact status. Contacts cannot designate people as Contacts or Basic users. Contacts can change account information, display the account balance and list of users, as well as manage Basic users (request new users, reassign userids, reset passwords, set to spare userid, grant, or revoke users.

• **Prime Contact**

Select Prime Contact to assign the user Prime Contact status. Because the Prime Contact has considerable authority, we recommend that he/she be a knowledgeable computer user. The Prime Contact does not necessarily have to be the individual designated as the account coordinator for receiving the BC OnLine statements and other mail. See Types of BC [OnLine Userid](#page-19-0) on page [16](#page-19-0) for a table showing all functions assigned to each userid type.

Prime contacts can:

- print your activity statements
- display the balance in your deposit account. Users with basic userids cannot access your deposit account information
- display or request changes to your payment information
- manage your BC OnLine userids
- designate people as Contact users or Basic users
- change an address, or the name associated with the BC OnLine userid
- change most account information.

#### **User Information**

Fill in the Full Name (e.g., Last Name, First Name) and contact information (if applicable) for this user.

#### Click **Proceed**.

For each user, the name, authority and contact information (if applicable) you entered appears on the screen.

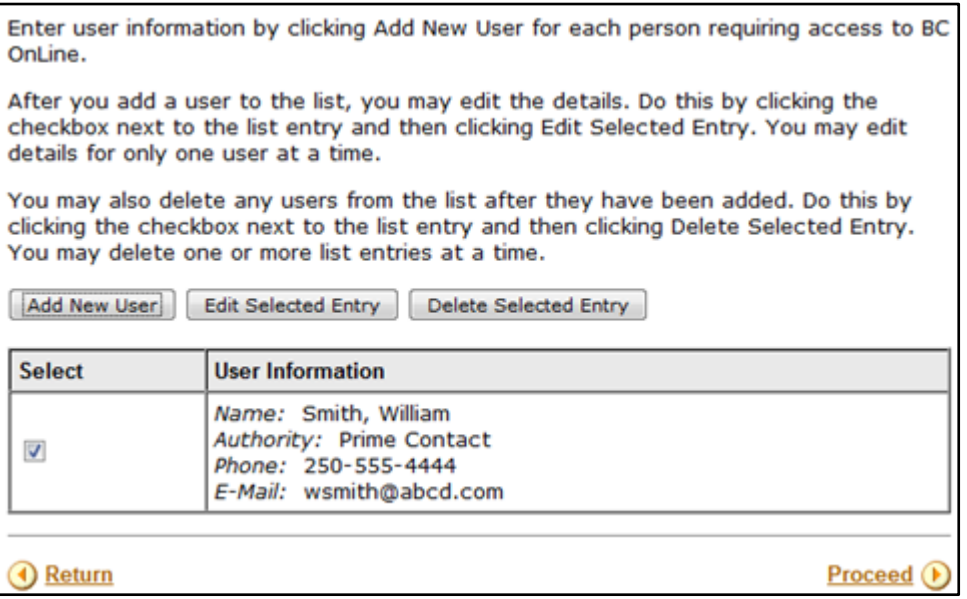

To add another user, click **Add New User**.

To change information about a user, or to remove a user from the list, select the check box that appears beside the user, then:

- click **Edit Selected Entry t**o change user information
- click **Delete Selected Entry t**o delete a user.

When you have finished adding users to the list, click **Proceed**.

## <span id="page-19-0"></span>**Types of BC OnLine Userid**

There are three types of BC OnLine userid: Prime Contact, Contact, and Basic. Each type has its own level of power and authority, as shown in this table.

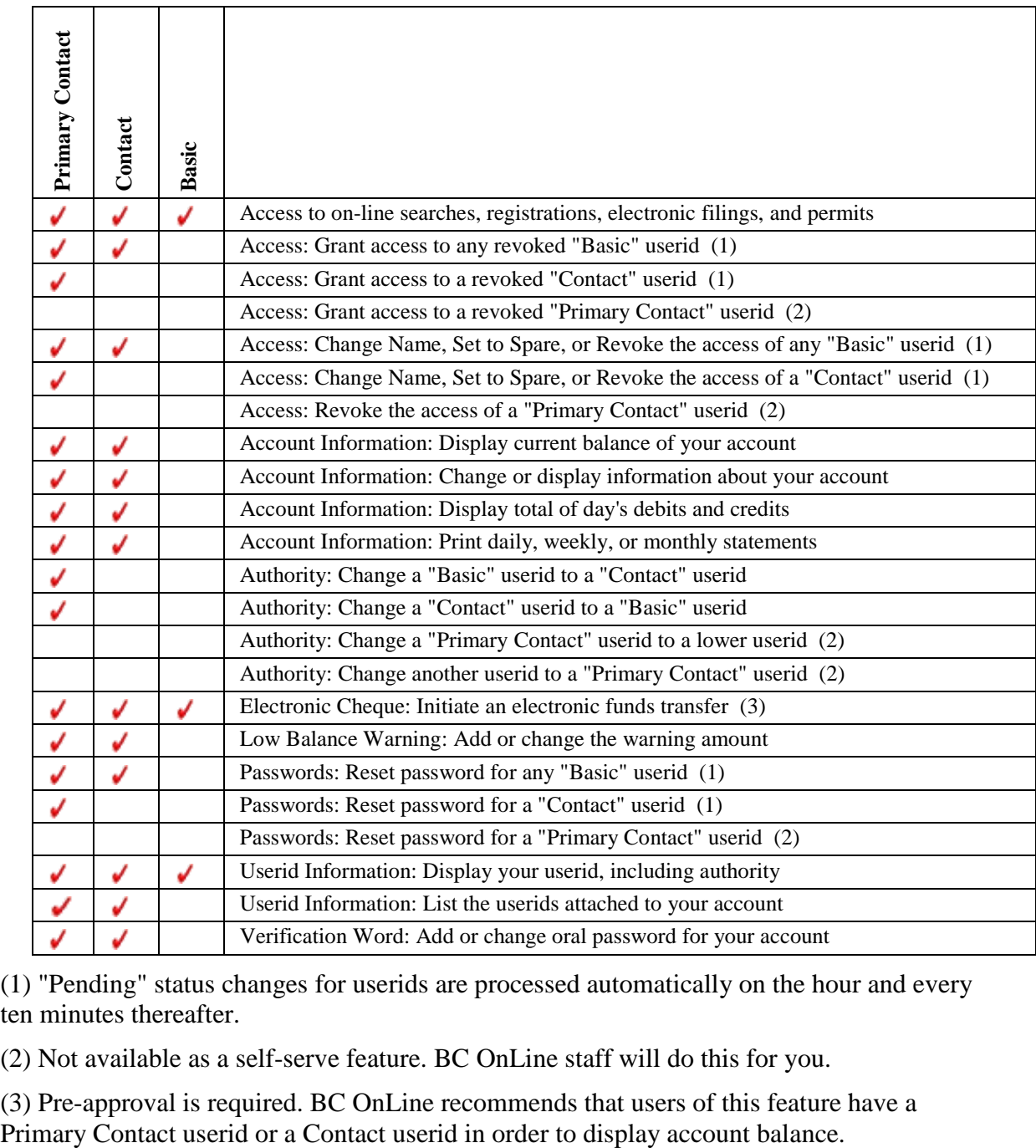

(1) "Pending" status changes for userids are processed automatically on the hour and every ten minutes thereafter.

(2) Not available as a self-serve feature. BC OnLine staff will do this for you.

(3) Pre-approval is required. BC OnLine recommends that users of this feature have a

# <span id="page-20-0"></span>*Payment Options*

Select one or more of these methods to transfer funds to your BC OnLine account.

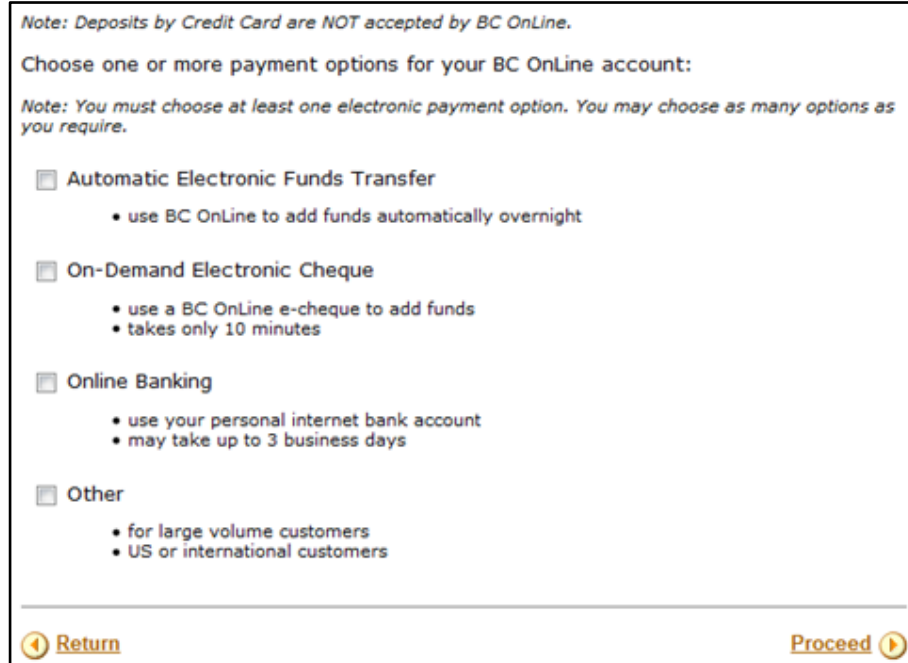

For a detailed explanation of each payment method, select one of the following:

- [Automatic Electronic Funds Transfer](#page-23-0) (see page [20\)](#page-23-0)
- [On-Demand Electronic Cheque](#page-27-0) (see page [24\)](#page-27-0)
- Online [Banking](#page-30-0) (see page [27\)](#page-30-0)
- [Other](#page-31-0) (see page [28\)](#page-31-0)

### <span id="page-21-0"></span>Directions for a PAD (Pre-Authorized Debit) Agreement

If you select Automatic EFT or On-Demand Electronic Cheque, you will first visit the Directions for a PAD screen. This screen acts as a security measure and ensures that your account will be ready to go once it has been approved by BC OnLine staff. A minimum starting balance of \$100 CAD is required for new accounts.

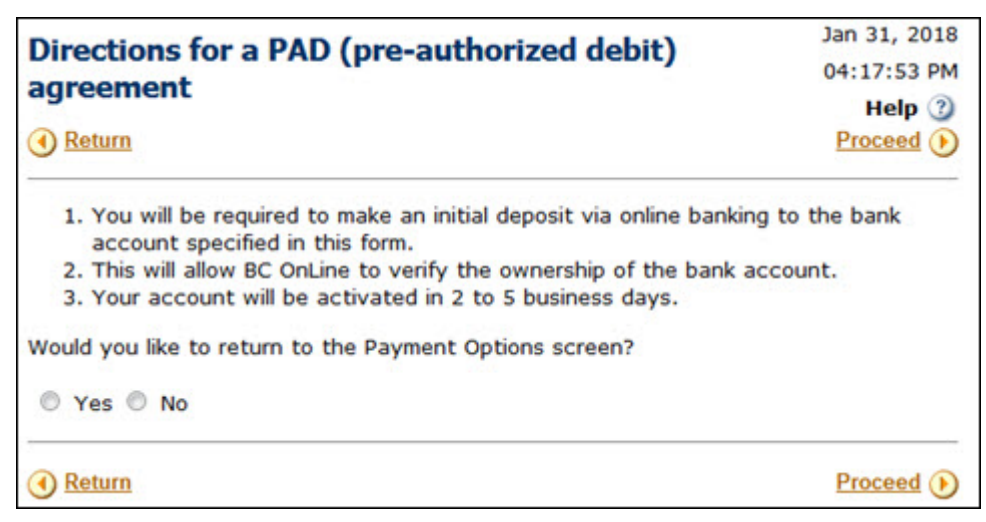

Click **Yes** to return to the Payment Options screen, or **No** to continue to the Automatic EFT screen or the On-Demand Electronic Cheque screen.

### <span id="page-22-0"></span>International Customers

If you entered a mailing address outside Canada, you will see the following Payment Options screen. U.S. and international customers must pay by wire transfer. If you have a Canadian bank account, click **Yes** to fill in other Payment Options. Otherwise, click **No**, then click **Proceed**.

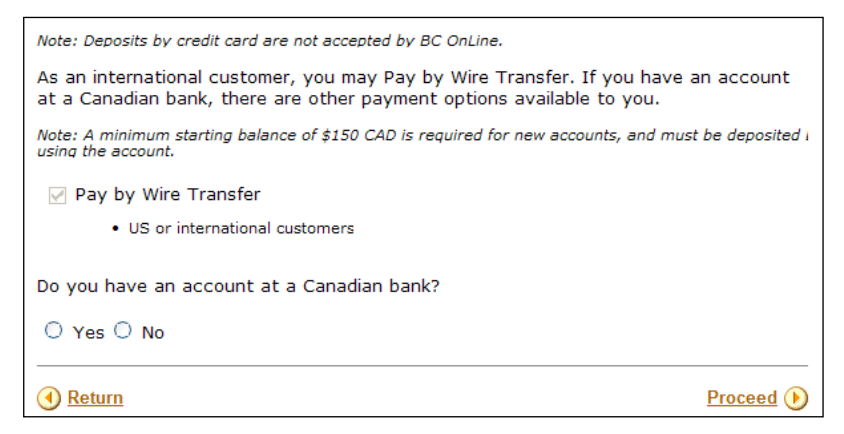

### <span id="page-23-0"></span>**Automatic Electronic Funds Transfer**

### *Bank Information*

Please provide the following information regarding your bank account.

#### **Important**

The Payor Name on your bank account **must** match the name of your BC OnLine account. If you need to change your BC OnLine Account Name, click the Return button until you reach the Account Information screen, then specify your Business or Personal Name.

#### **Note**

A minimum starting balance of \$100 CAD is required for new accounts, and must be deposited before using the account.

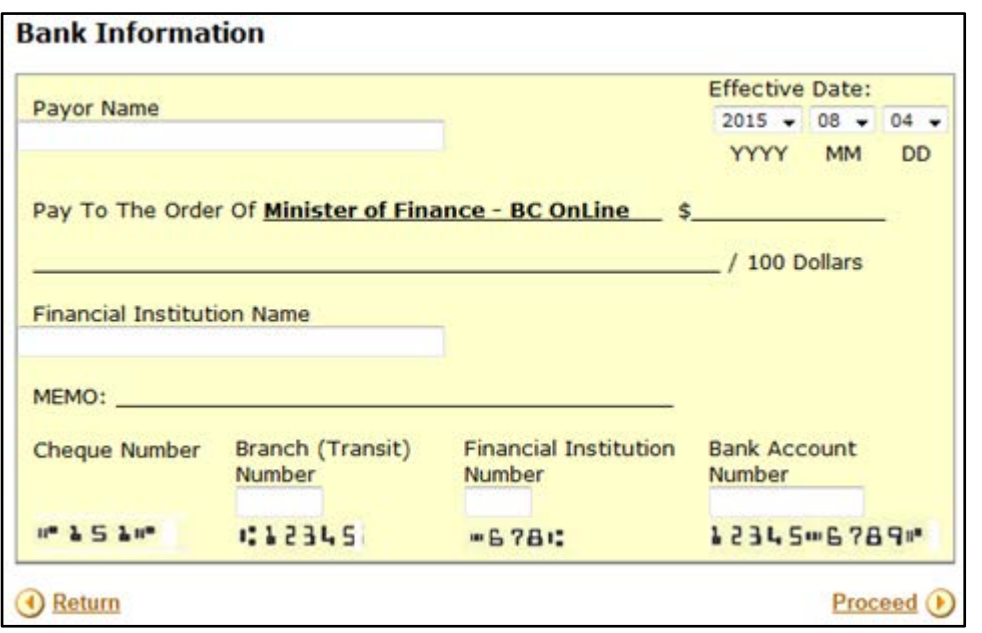

#### **Bank Information**

Enter your bank account information. This account will be the source of funds for Electronic Funds Transfers into your BC OnLine deposit account. The system transfers funds at the end of each business day.

**Payor Name:** Enter the business name or personal name exactly as it appears on your bank account.

**Effective Date:** Select the date when you want your BC OnLine account to open.

#### **Caution**

The effective date is when your BC OnLine account starts to function. To get going as soon as possible, leave this set to the current date. To postpone starting your BC OnLine account, change this to sometime in the future.

**Financial Institution Name:** Enter the name of your financial institution.

#### **Important**

The financial institution **must** be a registered Canadian bank (EFT Agreements are available only to customers with an account in a Canadian bank).

Enter your bank account **Branch** or **Transit** number (five characters), the **Financial Institution** number (three characters) and the **Bank Account** number (five to 12 characters).

### *Automatic EFT Settings*

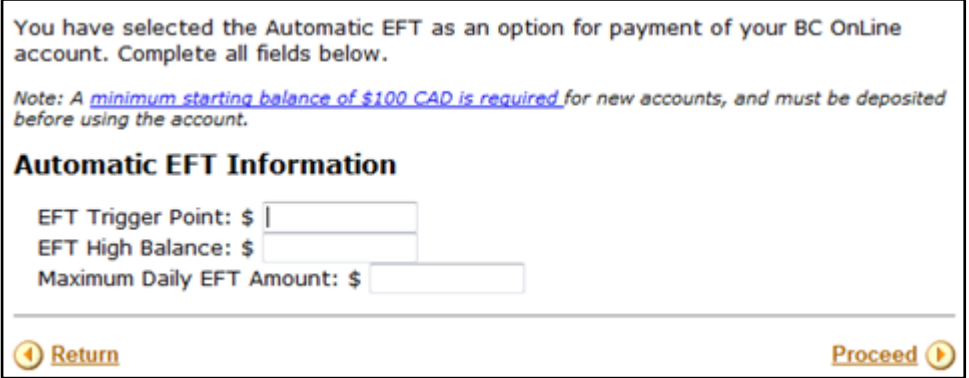

#### **Automatic EFT Information**

This section of the screen contains three fields that let you control how funds are transferred from your bank account to your BC OnLine deposit account.

#### **EFT Trigger Point**

Enter your EFT trigger point. The *trigger point* is a low balance amount that you set up for your BC OnLine deposit account. When daily charges cause the account balance to fall below (or equal) the trigger point, the system will automatically 'trigger' an EFT. The transfer of funds will occur during the night.

#### **EFT High Balance**

Enter the maximum amount that you want in your BC OnLine account at any given time. The EFT high balance can be considered the "float". Typical high balance amounts range from \$100 to \$500, depending on the number of daily charges you have.

#### **Maximum EFT Amount**

Enter the maximum amount that can be transferred from your bank account to your BC OnLine deposit account. We recommend that you set this value high enough to cover the busiest day of any month. The EFT system transfers funds at the end of each business day.

### **Caution**

To avoid NSF charges, ensure that your bank account always has a minimum balance sufficient to cover your maximum EFT amount.

### **Example**

The example below shows a typical set of EFT parameters for an account that keeps a small balance:

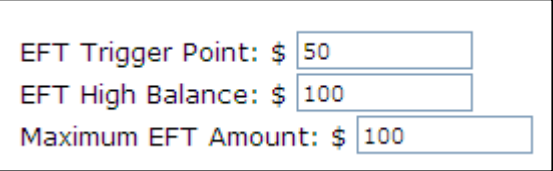

The EFT system will transfer funds when the account balance is *less than or equal to* the EFT trigger point. It will transfer only as much as is needed to bring the account balance above the EFT trigger point (not exceeding the EFT high balance). The maximum EFT amount is the most that will be transferred.

For a new account with a starting deposit balance of \$100, a day's charges of \$65 will leave an end of day balance of \$35. Since \$35 is less than or equal to the EFT trigger point, an EFT occurs that night. The EFT will transfer enough to bring the account balance up to the EFT high balance of \$100, so the transfer amount will be \$65. The next day, the starting balance of the account will be \$100. In other words:

**\$100** Balance - **\$65** Work = **\$35** End of Day Balance **+ \$65** EFT = **\$100** New Balance

For more information about EFT, contact the BC OnLine administration office.

### <span id="page-27-0"></span>**On-Demand Electronic Cheque**

Your BC OnLine deposit account must contain funds in order to pay for services. The On-Demand Electronic Cheque will allow pre-authorized users to transfer funds from your bank account to your BC OnLine account.

Completing an electronic cheque is a simple process, much like writing a paper cheque. First, you fill in the amount of the cheque, then "sign" it by clicking a button. After signing it, you can either send it to BC OnLine, or void it.

When you issue an electronic cheque, funds are immediately applied to your BC OnLine account, even though actual withdrawal may take up to 48 hours later. Records of these cheques will appear on your BC OnLine statements and your electronic chequebook as well as your regular bank statement.

If you selected the on-demand electronic cheque option, you will see the following screen.

**Note**

An opening deposit of \$100 CAD is required to open a new BC OnLine account.

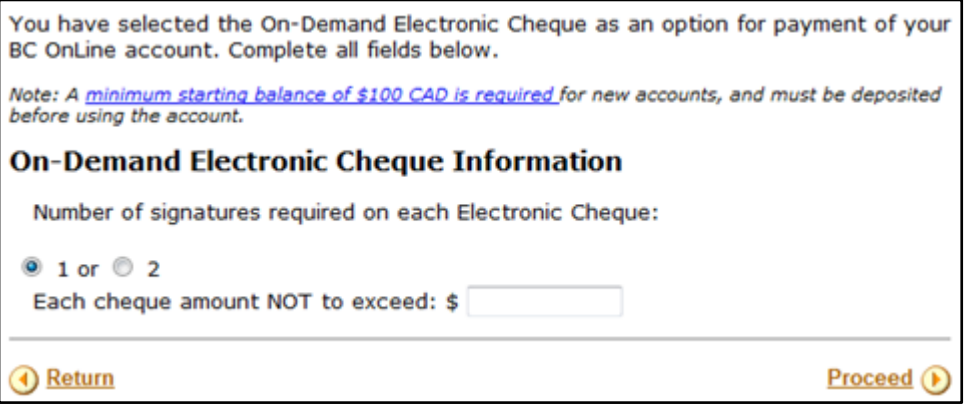

If you are a Prime Contact, you can *authorize* certain users (i.e., userids) to act as electronic cheque approvers, while also restricting the maximum amount on the cheques they can approve.

You can authorize either one or two approvers to sign each electronic cheque.

#### **On-Demand Electronic Cheque Information**

Select 1 or 2 to indicate the number of cheque approvers.

Enter the maximum amount for any cheque. Cheques will not be allowed to exceed this amount.

Click **Proceed**.

### *Cheque Approver List*

#### Set Up a List of New Cheque Approvers

- 1. Click **Add New Approver**.
- 2. In the Add Approver screen, enter the full name (last name, first name) of the new approver and click **Proceed** (you will return to the Cheque Approver list, where the newly created approver appears in list).

#### Edit Information about a New Approver

- 1. Click the check box to select the approver you want to change, and click **Edit Selected Entry.**
- 2. In the Add Approver screen, change the approver information and click **Proceed** (you will return to the Cheque Approver List screen).

### Remove an Entry from the Cheque Approver List

1. Click the check box to select the approver you want to remove, and click **Remove from List** (the entry will disappear from the Cheque Approver list).

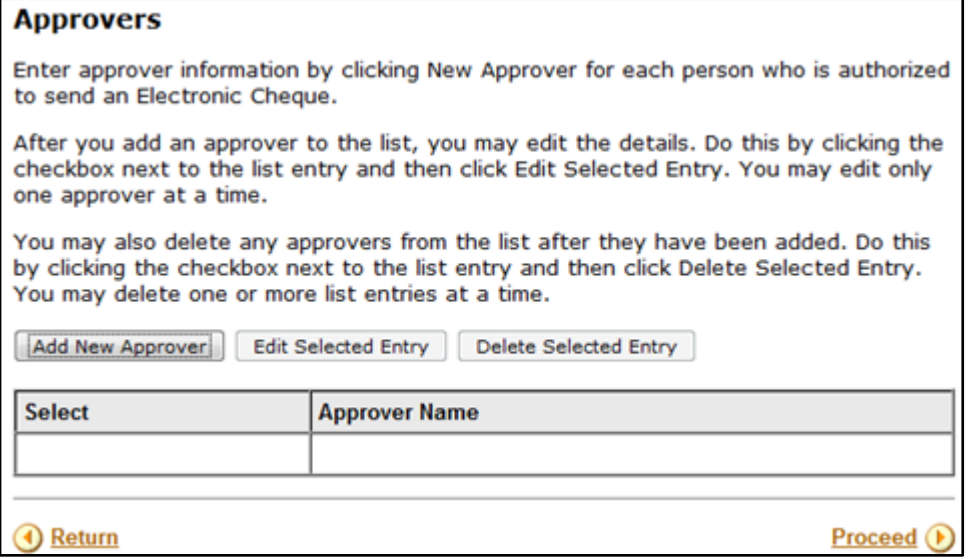

Click **Add New Approver** to add the name of each person who will be authorized to approve electronic cheques.

If you specified that two approvers are required, you will need to enter at least two names.

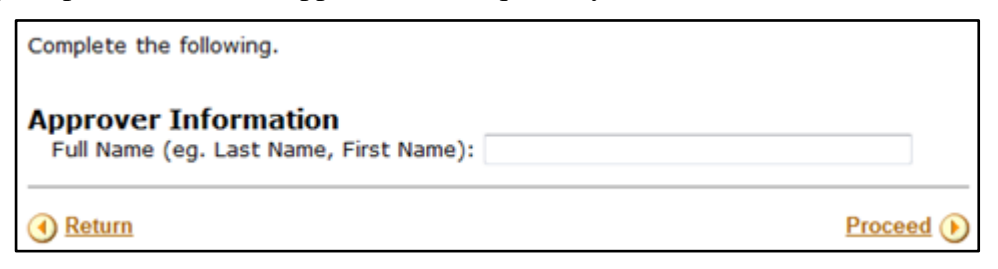

Enter the full name (last name, first name) of the approver.

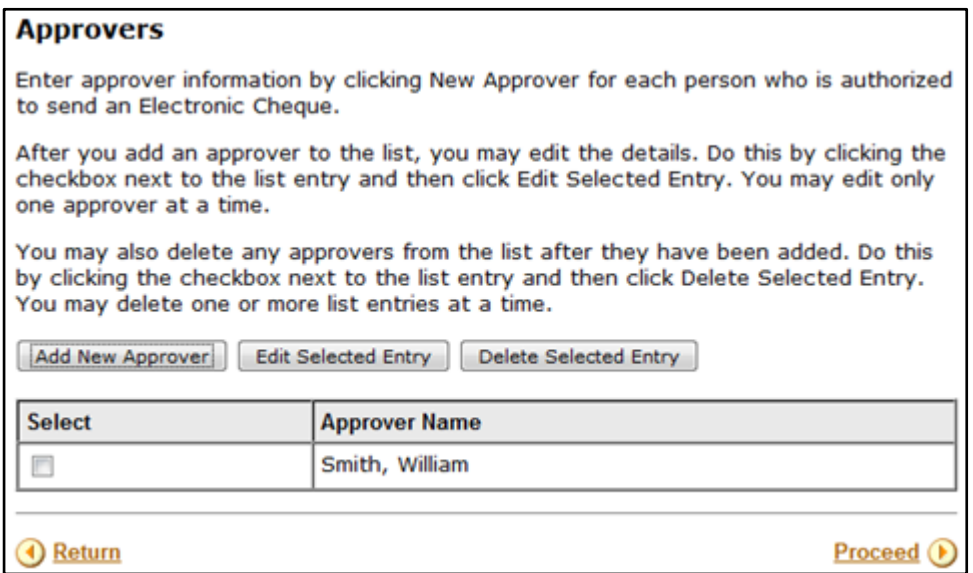

To add another approver, click **Add New Approver**.

To change information about an approver, or to remove an approver from the list, select the check box that appears beside the approver, then:

- click **Edit Selected Entry t**o change approver information
- click **Delete Selected Entry** to delete an approver.

When you have finished adding approvers to the list, click **Proceed**.

#### **Note**

All cheque approvers will require a BC OnLine userid. If the person you designate as a cheque approver does not have a BC OnLine userid, they will be assigned one with *Basic* authority. Your organization's Prime Contact can change the new userid's authority level if this is required.

## <span id="page-30-0"></span>**Online Banking**

Online Banking lets you draw funds from your bank account and deposit them directly into your BC OnLine deposit account. On your bank's web site, select BC OnLine from the payee list that your bank offers, enter your BC OnLine account number and initiate the transfer.

It's just as easy as paying any other bill via your bank's web site. There are no BC OnLine forms or fees required for this service.

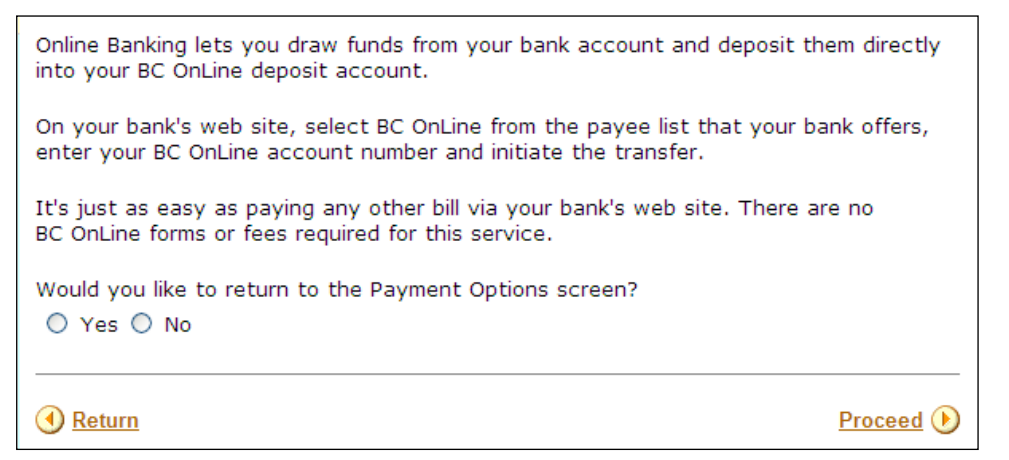

Click **Yes** to return to the Payment Options screen, where you can choose a different option. Otherwise click **No**, and then click **Proceed**.

## <span id="page-31-0"></span>**Other Payment**

Select Other *only* if you are a large corporation unable to use other deposit methods, or if you are a U.S. or International customer without a Canadian bank account.

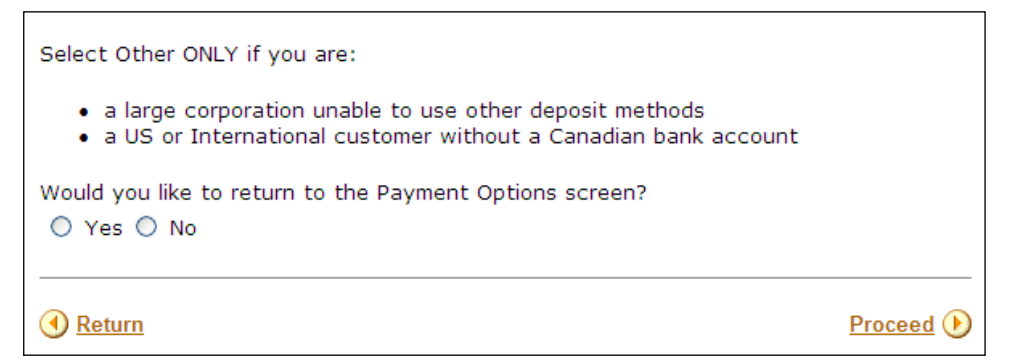

An opening deposit of \$100 CAD is required from Canadian customers (or from international customers with Canadian bank accounts) to open a new account. U.S. or international customers *without* a Canadian bank account are required to send a wire transfer equivalent to \$150 CAD. The account will be activated once the initial funds have been deposited.

Click **Yes** to return to the Payment Options screen. Otherwise click **No**, and then click **Proceed**.

# <span id="page-32-0"></span>*BC OnLine Terms and Conditions of Agreement*

Please read the BC OnLine Terms and Conditions of Agreement carefully. If you agree, you can check the box at the bottom of the page, then click **Proceed**.

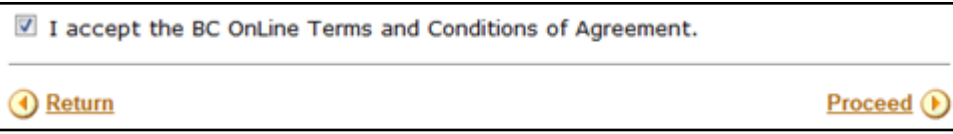

# <span id="page-33-0"></span>*Account Application Summary*

A Summary screen displays the information you entered in the wizard. Review this information carefully before proceeding. This information will be used to create your BC OnLine account.

If you want to change anything, click **Return** to go back to previous screens and re-enter the information. Then click **Proceed** to continue forward to the Summary screen.

### **Note**

You will not be able to change the information after you click Confirm.

When you are satisfied that the application form is correct, click **Confirm**.

When you have confirmed the information, you will be able to print the application form.

Click **Print** to print the application form.

A signature box will appear at the bottom of the printed page. Sign and date the printed application, and send it to BC OnLine by fax, mail, or email attachment.

BC OnLine will review your application as soon as it is received.

# <span id="page-34-0"></span>**BC Provincial Government Ministry/Employees**

Before you proceed with the wizard, see the Introduction to make sure that you have all the information that you will require.

- [Introduction](#page-35-0) (see page [32\)](#page-35-0)
- Ministry [Account Information](#page-36-0) (see page [33\)](#page-36-0)
- [Product Packages](#page-37-0) (see page [34\)](#page-37-0)
- [Statement Option](#page-39-0) (see page [36\)](#page-39-0)
- [User List](#page-40-0) (see page [37\)](#page-40-0)
- [Payment Options](#page-44-0) (see page [41\)](#page-44-0)
- [Account Application](#page-46-0) Summary (see page [43\)](#page-46-0)

### <span id="page-35-0"></span>*Introduction*

As a provincial government ministry employee, you will need the following information:

- Ministry name, department, address, phone, fax, and account contact name
- Full name, ministry userid, e-mail, phone, and fax for each BC OnLine user. Your ministry GDSA assigns ministry userids
- General Ledger Coding for the Electronic Journal Voucher.

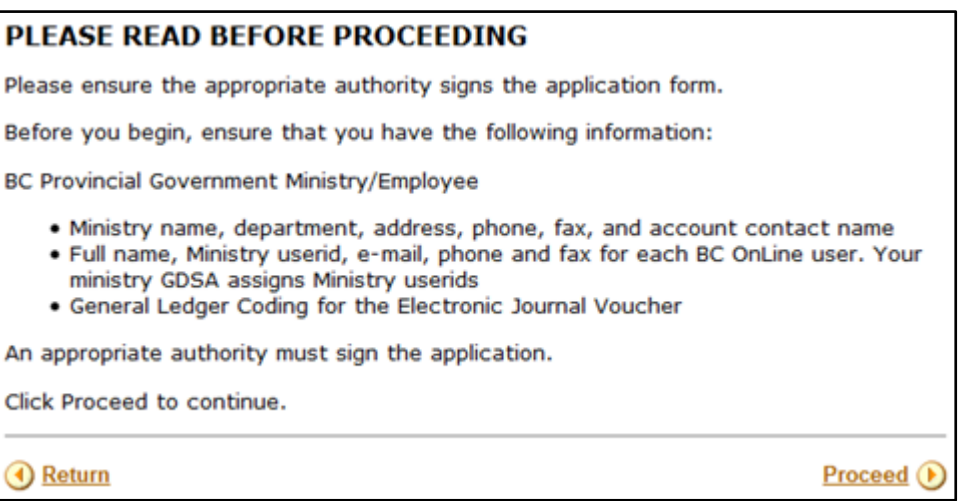

Please read the information on this page carefully, then click **Proceed**.

<span id="page-36-0"></span>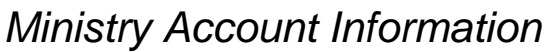

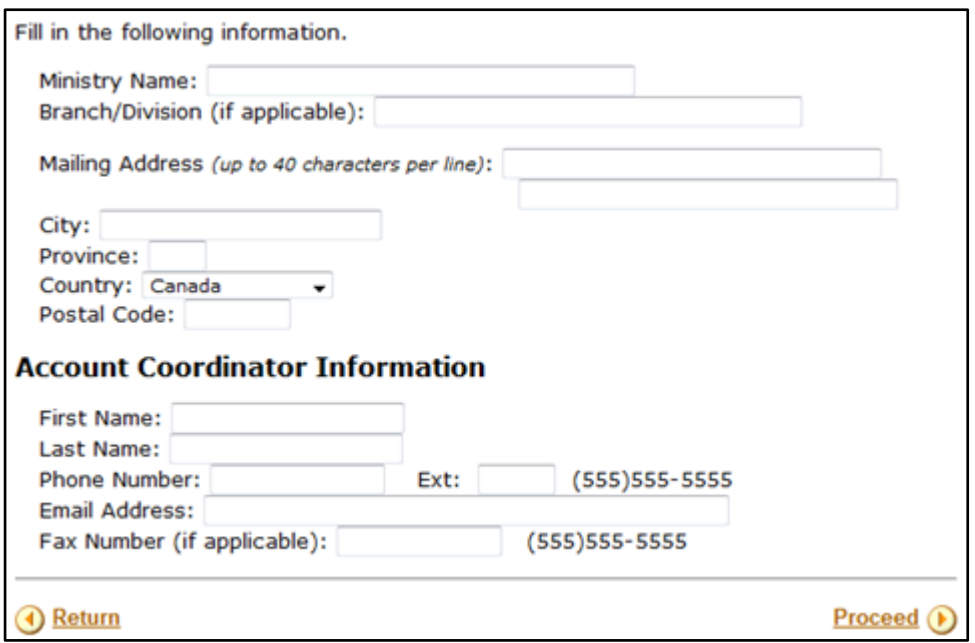

Fill in the name of your ministry. The name you enter here will appear on your account statement.

Fill in your branch or division (if applicable).

Fill in the mailing address and the name, telephone and email address of the main administrative contact person for the account. All BC OnLine correspondence will be addressed to the Account Coordinator.

### **Tip**

Use an address format that is applicable to your mail system.

# <span id="page-37-0"></span>*Product Packages*

Use the check boxes to select the products you would like to appear on your BC OnLine account, then click **Proceed**. You must select at least one option from the list.

#### **Tip**

There is no fee or charge associated with setting up any of the product services.

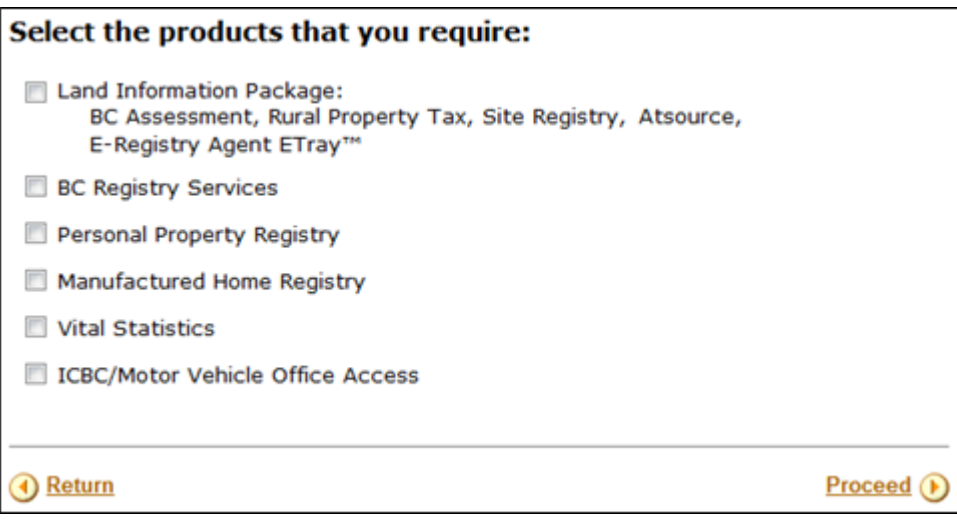

# <span id="page-38-0"></span>*Additional Product Considerations*

Some of the product package selections will require further considerations. See below.

### <span id="page-38-1"></span>PDF Viewer

Many information products delivered through BC OnLine are PDF (portable document format) files. To view these files, you will need a PDF viewer such as Adobe Reader. Click on our [Downloads](https://www.bconline.gov.bc.ca/downloads.html) page for a link to the latest version from Adobe's website.

### <span id="page-38-2"></span>ICBC/ Motor Vehicle Office Access

For access to information from ICBC, please call their toll free number at 1-800-464-5050 and let them know what type of information you require.

ICBC will ask for your BC OnLine account number and verification word, and will then let you know whether they are able to release information to you.

# <span id="page-39-0"></span>*Statement Option*

The BC OnLine system generates daily, weekly, or monthly statements. Statement frequency defaults to monthly, but you can change it to daily or weekly.

Only users with Contact or Prime Contact authority can print statements for your account.

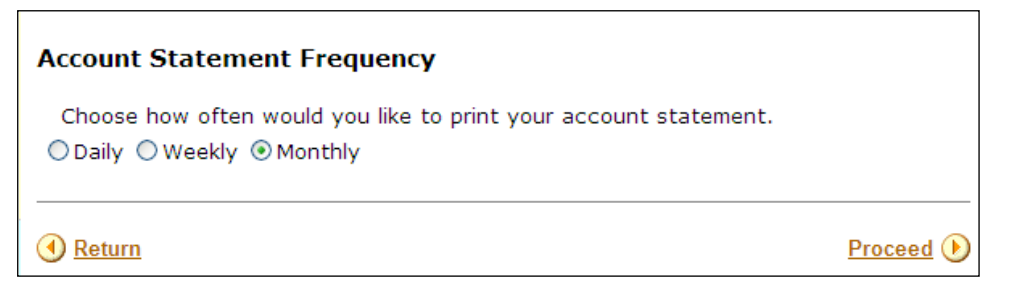

Choose daily, weekly or monthly and then click **Proceed**.

### <span id="page-40-0"></span>*User List*

#### **Important**

Make sure that you have a Ministry userid, name, phone number, and email address for every user you want to add *before* you begin. You must authorize at least one user to be the Prime Contact. We recommend adding your Prime Contact first.

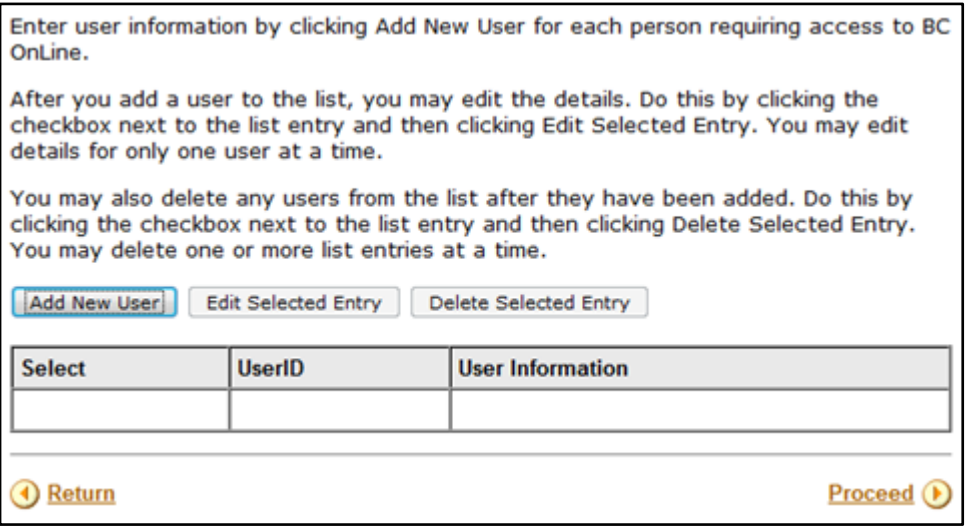

### <span id="page-40-1"></span>Set Up a List of New Users

- 1. Click **Add New User**.
- 2. In the Add User screen, complete the new user information and click **Proceed** (you will return to the User List screen, where the newly created user appears in the User List).
- 3. Repeat this process until all users are entered and appear in the User List (select at least one user to have Prime Contact authority).

### <span id="page-40-2"></span>Edit Information about New Users

- 1. Click the check box to select the name of the user you want to change.
- 2. Click **Edit Selected Entry**.
- 3. In the Add User screen, change the user information and click **Proceed** (you will return to User List screen).

### <span id="page-40-3"></span>Remove a New User from the User List

- 1. Click the check box to select the name of the user you want to remove.
- 2. Click **Delete Selected Entry** (the entry will disappear from User List).

### <span id="page-41-0"></span>**Add Ministry User**

#### **Important**

Make sure that you have a Ministry userid, name, phone number, and email address for every user you want to add *before* you begin adding users.

Individual Ministry userids and passwords are assigned by your Government Data Security Administrator (GDSA).

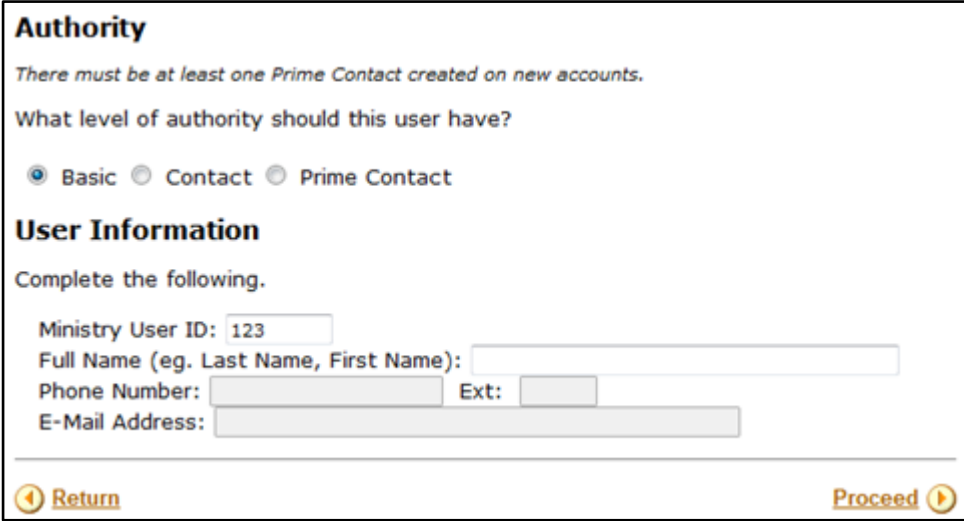

#### **Authority**

At least one user must be designated as a Prime Contact who will be able to display your deposit information, set up printing options for different user types, and print your account statements. Your Prime Contact person will have authority to designate people as Contact users. This allows the Prime Contact to delegate some responsibilities. The primary system user for you organization is referred to as the Prime Contact.

• **Basic**

Select Basic to assign the user Basic status. Basic users can use BC OnLine but do not have access to the account settings.

• **Contact**

Select Contact to assign the user Contact status. Contacts can access account settings but cannot designate people as Contacts or Basic users.

• **Prime Contact**

Select Prime Contact to assign the user Prime Contact status. Because Prime Contacts have considerable authority, we recommend that they should be knowledgeable computer users. The Prime Contact does not necessarily have to be the individual designated as the account coordinator for receiving the BC OnLine statements and other mail. Prime Contacts can print your activity statements, display the balance in your deposit account, and designate people as Contact users or Basic users. See Types of BC [OnLine Userid](#page-43-0) on page [40](#page-43-0) for a table showing all functions assigned to each userid type.

#### **User Information**

Management of BC OnLine access is the responsibility of your ministry's security administrator (GDSA). They will:

- assign userids or ministry ids
- add, remove, or reassign userids
- reset passwords.

To create your user list, you need the ministry userid, name, phone number, and email address of each user. Contact your GDSA for this information before you begin to add users. You will not be able to continue from one user to the next without this information.

#### Click **Proceed**.

For each user, the ministry userid, authority, and contact information you entered appears on the screen.

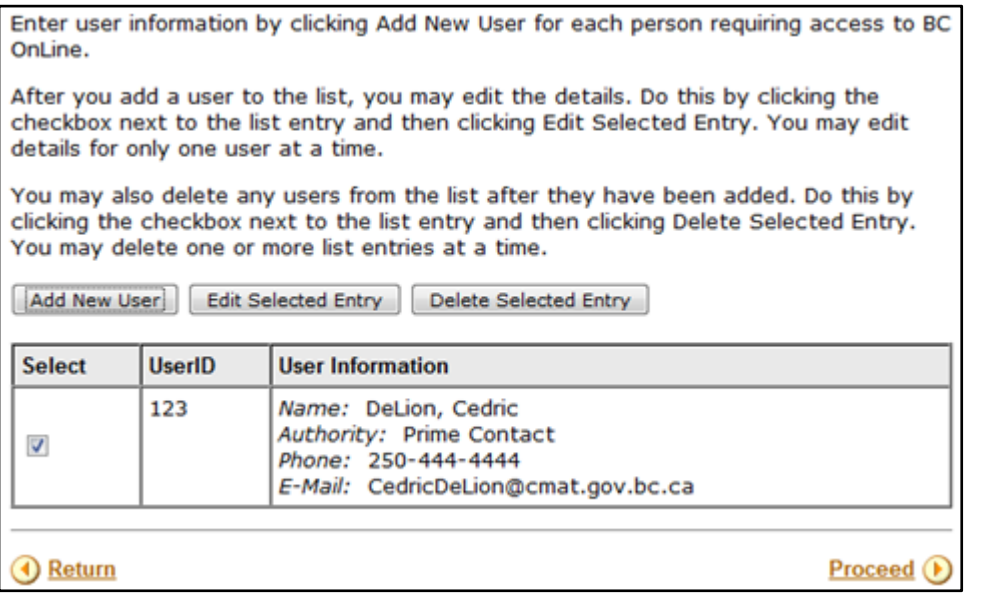

To add another user, click **Add New User**.

To change information about a user, or to remove a user from the list, select the check box that appears beside the user, then:

- click **Edit Selected Entry t**o change user information
- click **Delete Selected Entry** to delete a user.

When you have finished adding users to the list, click **Proceed**.

## <span id="page-43-0"></span>**Types of BC OnLine Userid**

There are three types of BC OnLine userid: Prime Contact, Contact, and Basic. Each type has its own level of power and authority, as shown in this table.

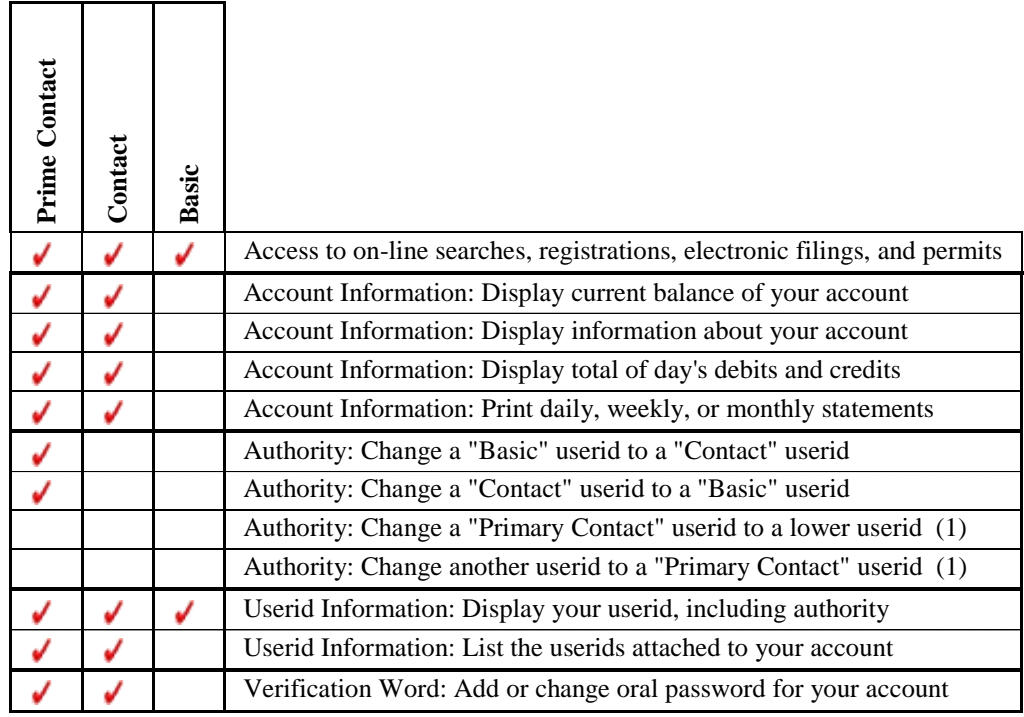

(1) Not available as a self-serve feature. BC OnLine staff will do this for you.

# <span id="page-44-0"></span>*Payment Options*

Enter the default General Ledger (GL) code. The financial department of your ministry will provide you with a GL code for your BC OnLine account.

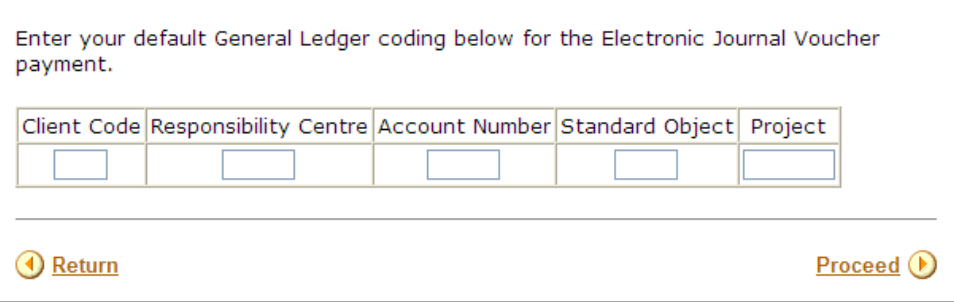

Number of characters required:

- Client Code 3
- Responsibility Centre 5
- Account Number 5
- Standard Object 4
- Project 7

# <span id="page-45-0"></span>*BC OnLine Terms and Conditions of Agreement*

Please read the BC OnLine Terms and Conditions of Agreement carefully. If you agree, you can check the box at the bottom of the page, then click **Proceed**.

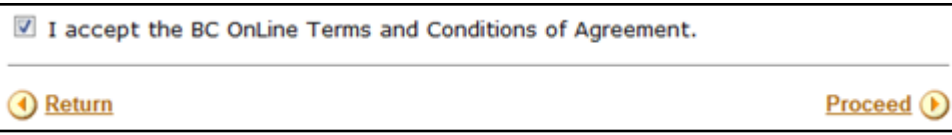

# <span id="page-46-0"></span>*Account Application Summary*

A Summary screen displays the information you entered in the wizard. Review this information carefully before proceeding. This information will be used to create your BC OnLine account.

If you want to change anything, click **Return** to go back to previous screens and re-enter the information. Then click **Proceed** to continue forward to the Summary screen.

#### **Note**

You will not be able to change the information after you click Confirm.

When you are satisfied that the application form is correct, click **Confirm**.

When you have confirmed the information, you will be able to print the application form.

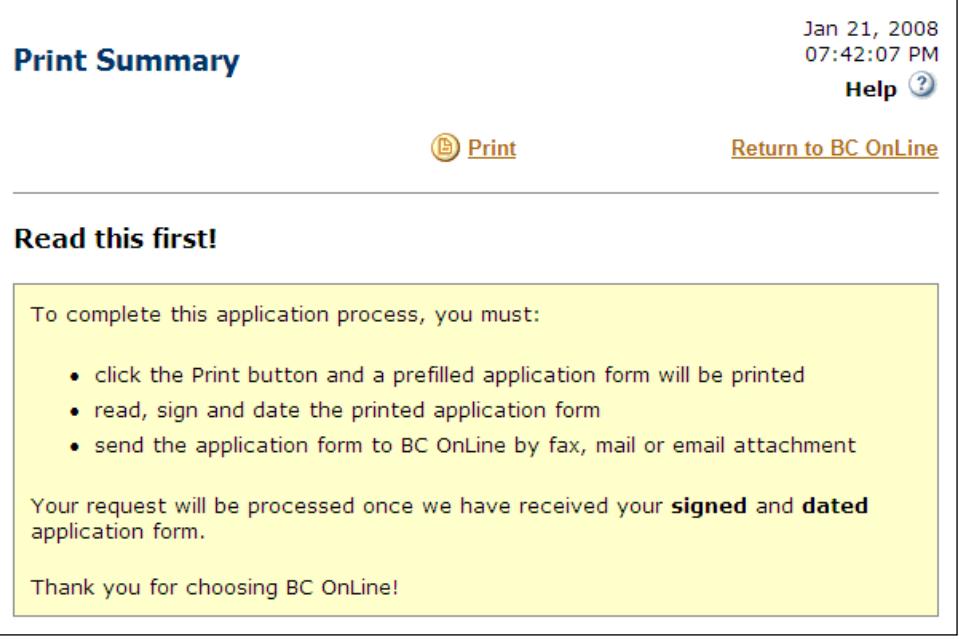

Click **Print** to print the application form.

A signature box will appear at the bottom of the printed page. Sign and date the printed application, and send it to BC OnLine by fax, mail, or email attachment.

BC OnLine will review your application as soon as it is received.

# <span id="page-47-0"></span>**Glossary of Terms**

Some of the special terms used in the BC OnLine Account Management System are explained here.

#### **Contact**

A user to whom the Prime Contact has delegated some special authorization.

#### **Default Password**

The original password assigned to your organization. If a password is reset by the Prime Contact, or by BC OnLine, it is reset to this default. The default password is stated on the Userid Authorization letter your organization received from BC OnLine.

#### **Deposit Account**

This is your account with BC OnLine from which statutory fees and network usage charges are deducted. Clients who access information from BC OnLine must maintain sufficient funds in their deposit account.

#### **Grant Access**

This process allows a userid access to the BC OnLine system and to all services your organization has contracted for.

#### **Pending**

Changes to a userid which have been submitted, but have not yet been processed are said to be pending. Changes are pending until the Userid Update Job runs (every 10 minutes).

#### **Prime Contact**

The Prime Contact is the one user in an organization who has special powers to manage deposit account and user information. The Prime Contact also has the ability to grant, revoke, and reset the password for other users.

#### **Reset Passwords**

If a user forgets his or her password, the password must be reset to a known value. When a password is reset, the system treats it as "expired". The user must change it immediately when they sign on.

#### **Revoke Access**

This process denies a user access to the BC OnLine system.

#### **Update**

The ability to change information on a computer system. BC OnLine users have the ability to update some information about their account and userids.

#### **Userid Update Job**

This is a computer batch job which automatically processes accumulated changes to userids. This job runs every 10 minutes.

### **Users**

Individuals, or employees of organizations under contract with BC OnLine, who have access to government registries information.

#### **Verification Word**

This is a security word your authorized users can use over the telephone when requesting that services be charged to your BC OnLine account.